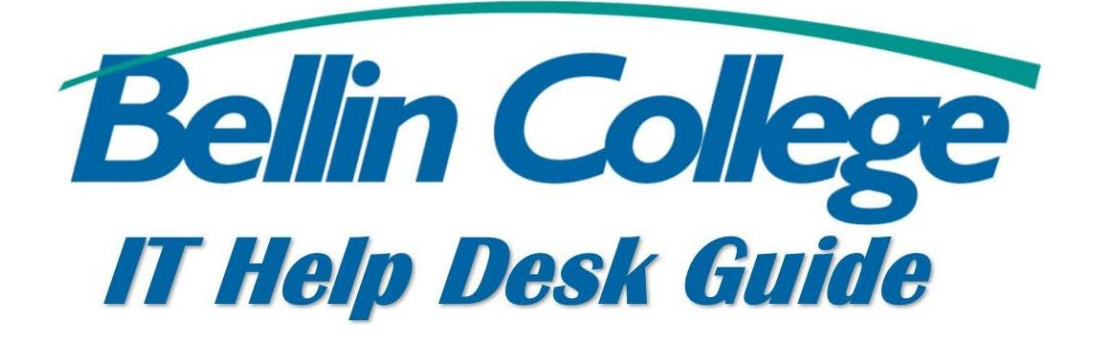

## Download and Install Microsoft Office 365 with Bellin College subscription

Guide explaining how to install Microsoft Office for users with a Bellin College subscription. Users may install Office on 5 computers and 5 mobile devices, including Macs.

## Download and Install Microsoft Office 365 with the Bellin College subscription:

- 1. Go to [www.bellincollege.edu](http://www.bellincollege.edu/)
- 2. At the top, click on Quick Links

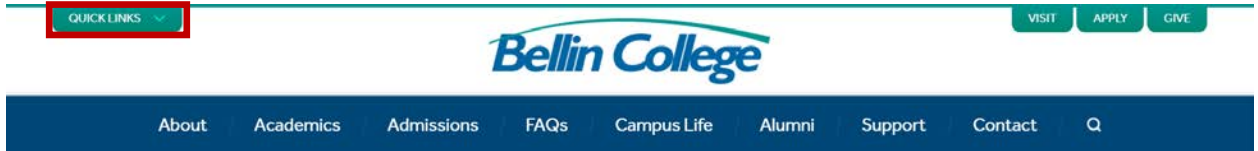

3. Click on Microsoft Office 365

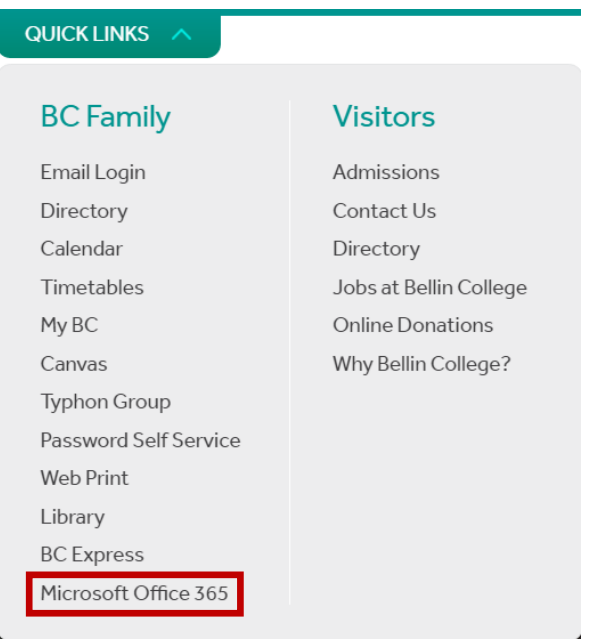

4. At the sign in page, enter your full Bellin College email address [\(firstname.lastname@bellincollege.edu\)](mailto:firstname.lastname@bellincollege.edu) and your Bellin College password

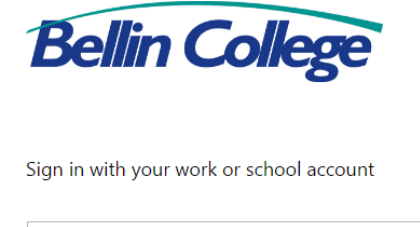

firstname.lastname@bellincollege.edu .........  $\Box$  Keep me signed in

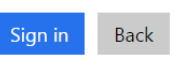

Can't access your account?

5. In the upper right corner of the page, click on Install Office 2016

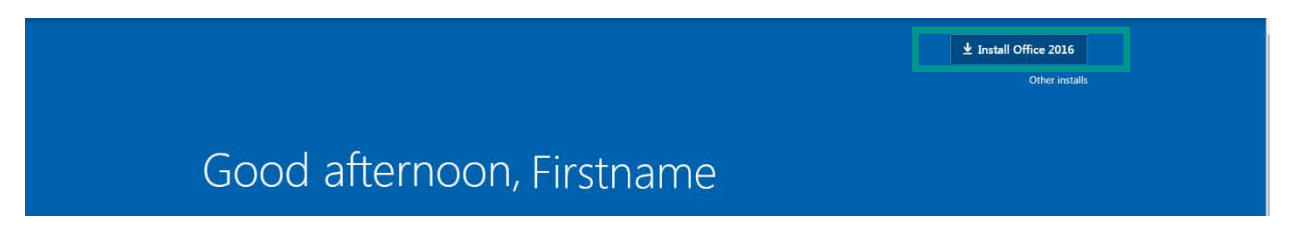

6. Follow the directions that pop up after clicking Install Office 2016. The directions will be Internet Browser specific (i.e. Chrome, Safari, and Internet Explorer) and will show how to install Office after it is downloaded.

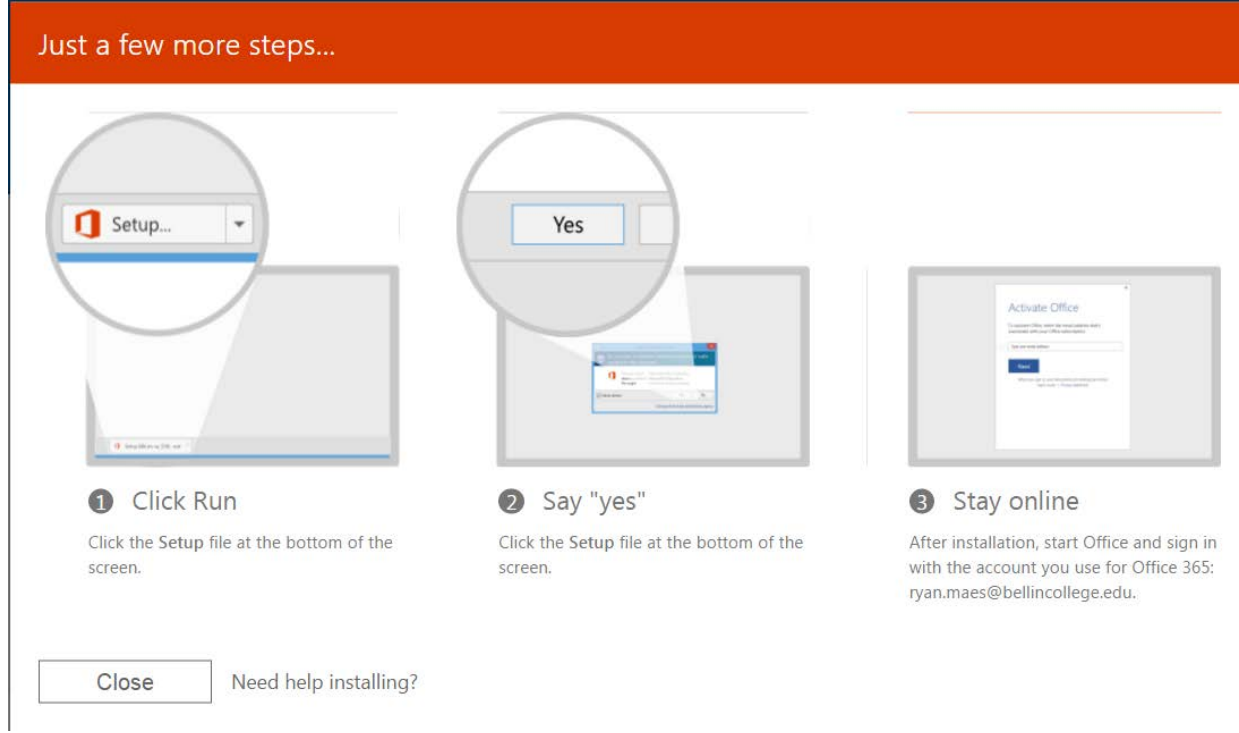

7. After installation you may need to sign in after opening one of the Office applications. Your sign in is your Bellin College email address and password.

If you have any issues, please call (920) 433-6666 or email [helpdesk@bellincollege.edu](mailto:helpdesk@bellincollege.edu) for assistance.